## **Các bước khắc phục một số lỗi thường gặp khi thực hiện thanh toán trực tuyến TTHC đối với tài khoản Agribank (Ngân hàng NN&PTNN)**

**1.** - Khi chuyển khoản ấn -> vào biểu tượng Agribank (ngân hàng nông nghiệp và phát triển nông thôn) -> chọn thanh toán trực tuyến sẽ hiện theo các bước hướng dẫn -> tiếp tục -> điền đầy đủ thông tin - > ấn thanh toán. nếu hiện (tài khoản chưa đăng ký dịch vụ thương mại điện tử E-commerce).

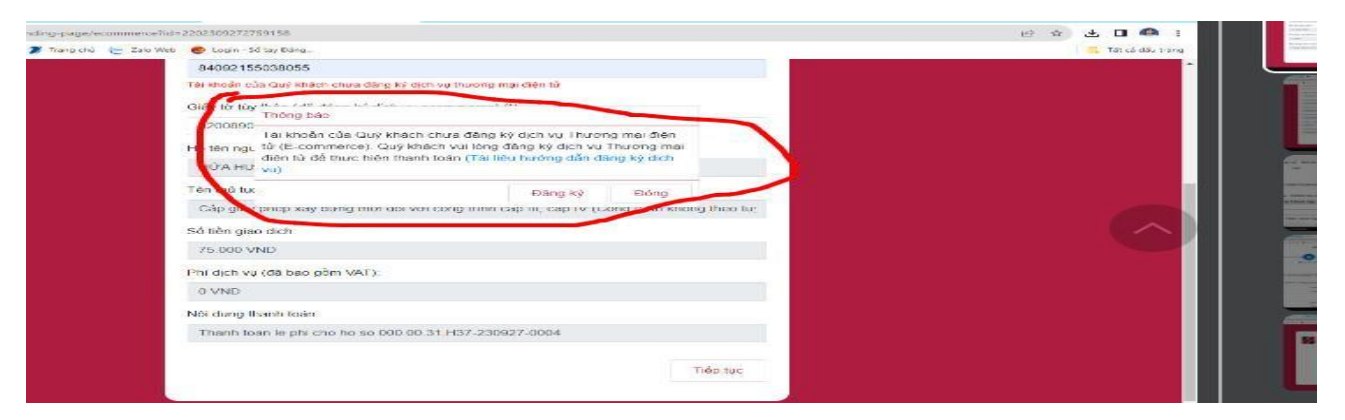

**- Cách thực hiện đăng ký như sau:** 

**Bước 1: Đăng nhập vào Aap agribank e-kingbank trên điện thoại**

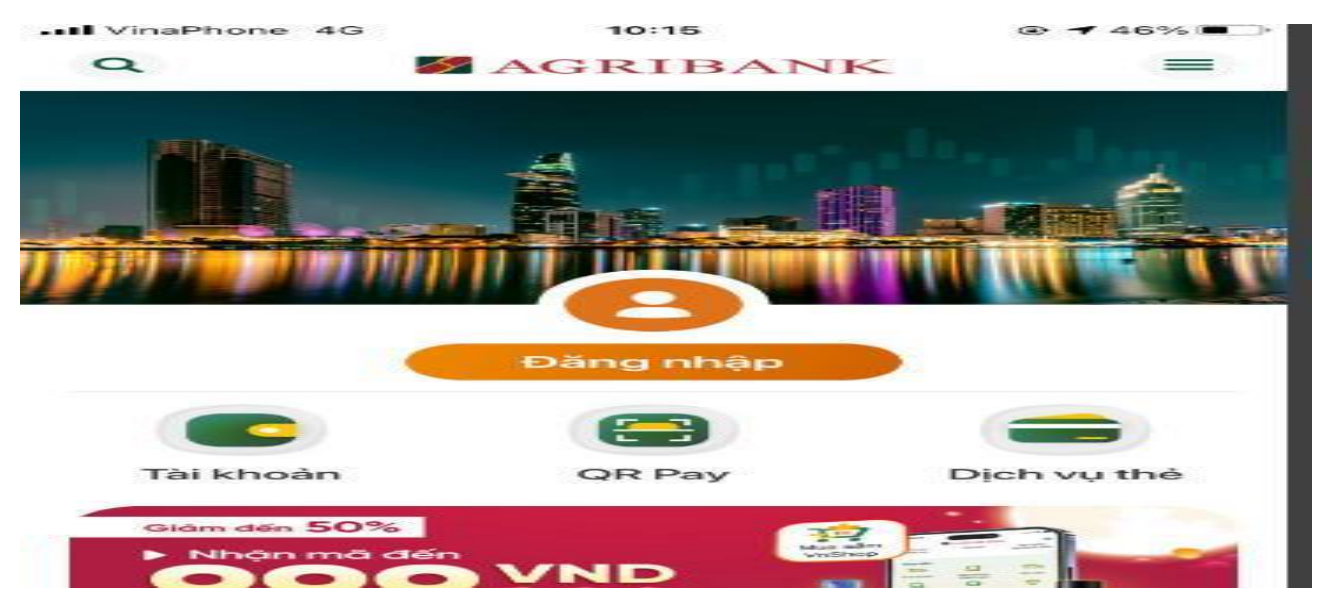

**Bước: 2 Chọn cài đặt tài khoản**

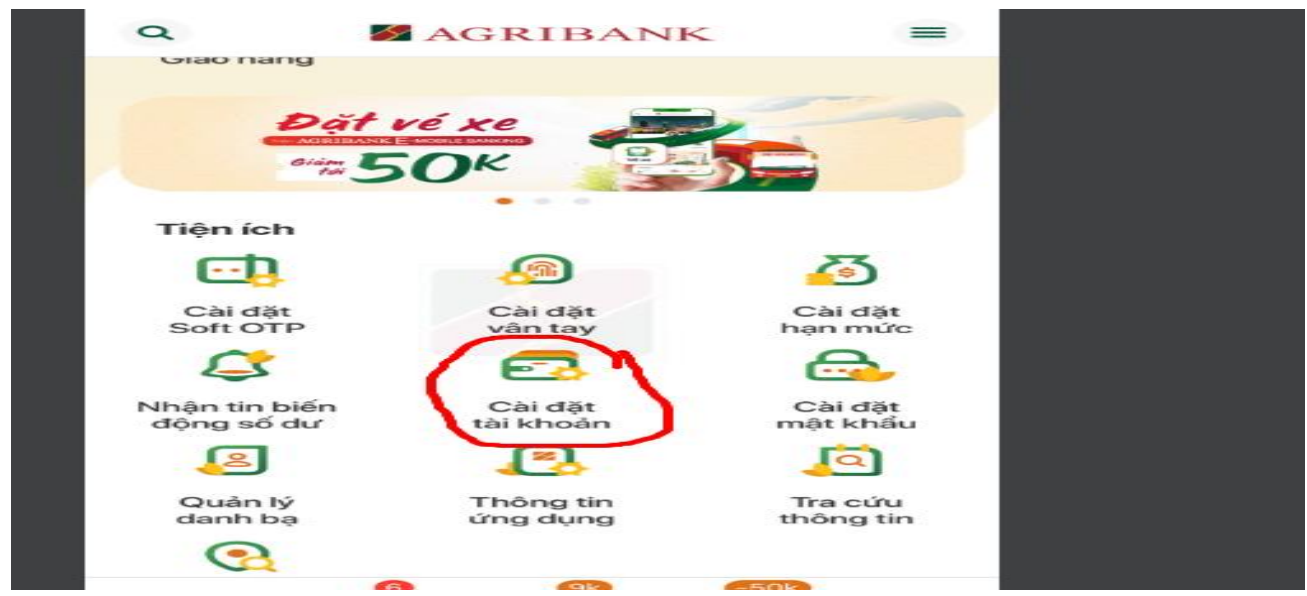

**Bước: 3 Chọn đăng ký E-commerce** 

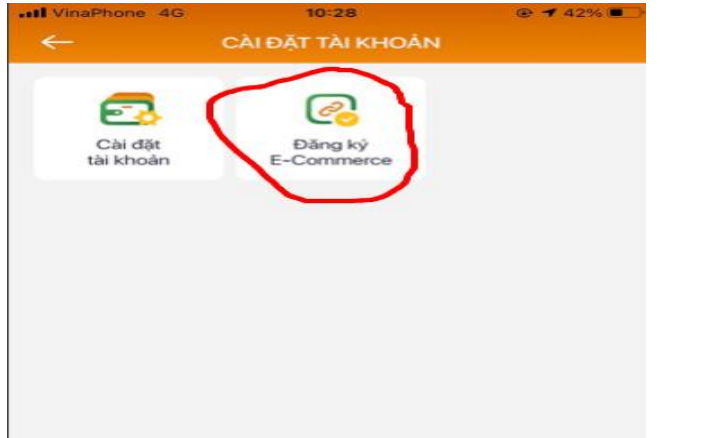

**Bước: 4 Chọn tài khoản (Gạt biểu tượng nút từ trái sang phải)**

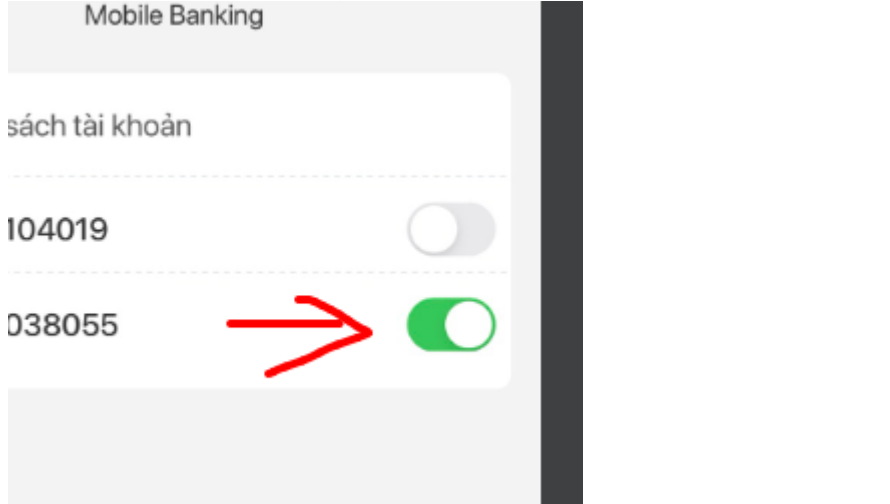

**Bước: 5 Chọn Đăng ký nhập mã OTP (thành công)**

**2.** Số tài khoản nhận tiền không đúng với đơn vị: hướng dẫn khắc phục liên hệ đồng chí Linh –VNPT để cấu hình lại về đúng tài khoản đơn vị mình.

**3.** Đối với các tài khoản khác điền đầy đủ thông tin -> ấn thanh toán (thành công)